## Julian Delivery Schedules

Last Modified on 05/16/2022 5:41 pm EDT

When selecting a Delivery Type of*SD* for Scheduled Delivery, the *Tank Info* screen will automatically display a **Schedule** button to set up a Schedule for this customer.

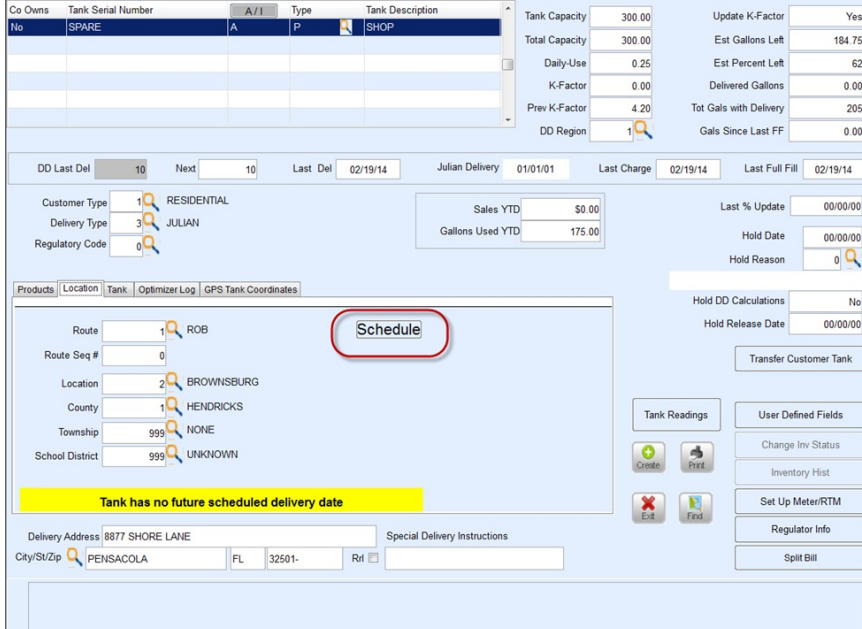

- 1. Select **Schedule** located on the *Location* tab of the Tank file.
- 2. Choose **Start Empty** in the *Get Template Name* window. This will navigate to the *Define Scheduling Rule* screen.

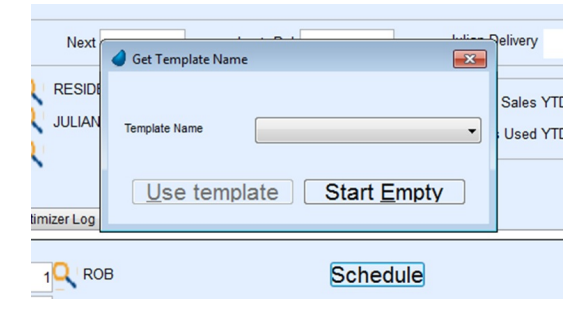

3. Select the *Method for Date Generation*.

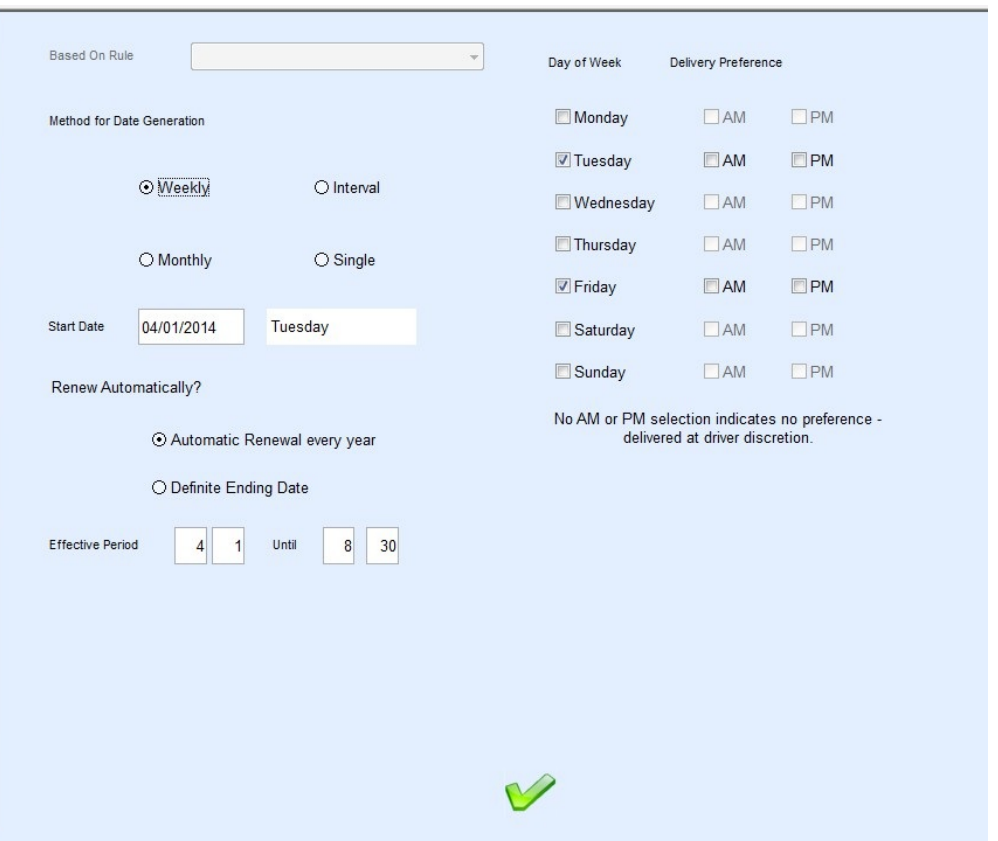

- **Weekly** This indicates a delivery on a specific day(s) of the week.
- **Monthly** This indicates a delivery made once per month by *Date* or by*Week* (every 1st, 2nd, 3rd, or 4th week of the month) and what day.
- **Interval** This indicates a delivery by a certain number of days.
- **Single** This indicates a one-time delivery.
- 4. If *Weekly*, select the*Day(s) of Week* to deliver to the tank. Proceed to Step 8.
- 5. If *Monthly*, select*Date* or *Week*. Proceed to Step 8.
- 6. If *Interval*, enter the number of days between delivery. Proceed to Step 8.
- 7. If *Single*, select *Single* and proceed to step 8.
- 8. Enter the *Start Date* of the Schedule.
- 9. Select *Automatic Renewal every year* or*Define Ending Date* in the *Renew Automatically?* section.
- 10. Enter the *Effective Period*.
- 11. Select **OK** when finished. This will navigate to the *Scheduling Rules* screen and display the scheduled dates for delivery.

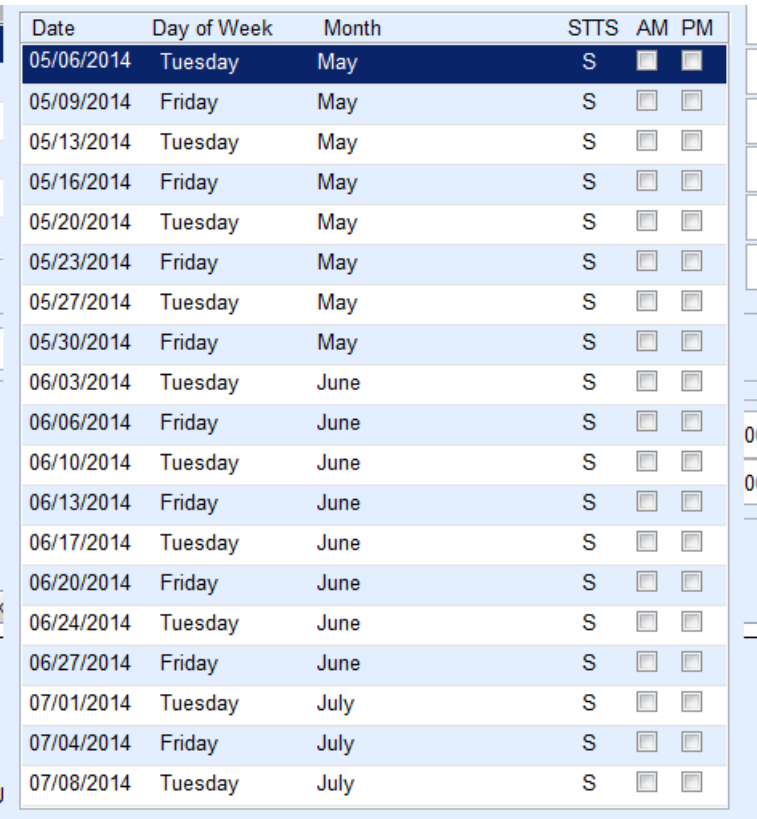

The date of delivery is indicated along with a *STTS* (Status code). The status code displays *S* for scheduled until it is delivered. Once delivered, the code will change to a *D*. If the delivery is skipped, the code will change to a *K*.

Once the schedule is created, the tank screen will display a*Julian Delivery* date as an indicator of when the next delivery is due. The date automatically updates as deliveries are made.

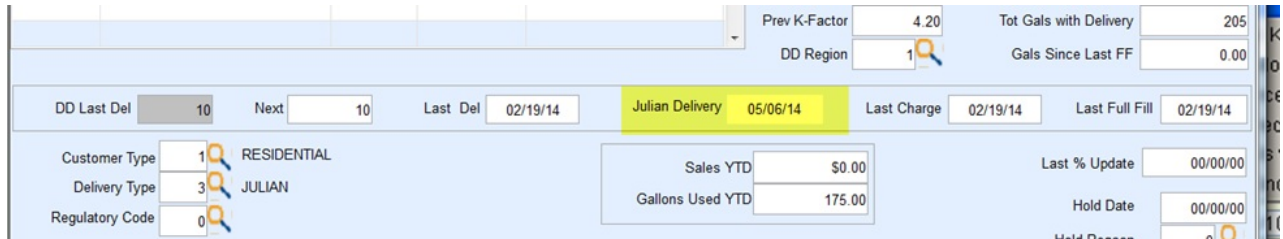

If for some reason a schedule needs to be edited, select the schedule on the*Scheduling Rules* screen, make the appropriate changes, and select **OK**. Upon returning to the*Rules* screen, select **Populate** and it will generate a new schedule.